# **MENDELEY WRITING WITH MENDELEY®**

4 May 2016 | 09.00 AM Faculty of Pharmacy, Andalas University @yoriyuliandra

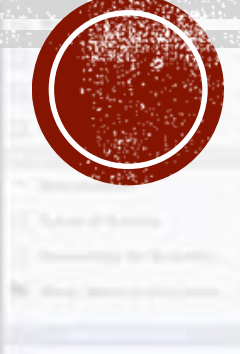

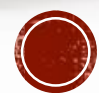

## CONTENTS

- Permasalahan dalam penulisan artikel
- What on earth is Mendeley?
- Mengelola library pada mendeley
- Menulis artikel dengan memanfaatkan Mendeley

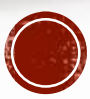

## STOP PRESS...!!!

Before following this tutorial, you are strongly recommended to do the following

- **Installing Mendeley Desktop to your computer** 
	- **Download from [www.mendeley.com](http://www.mendeley.com/)**
- Creating a Mendeley account
	- Register at<https://www.mendeley.com/join/>

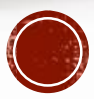

## PERMASALAHAN DALAM PENULISAN ARTIKEL

#### Kasus 1: Bibliografi

#### **DAFTAR PUSTAKA**

- 1 DepKes RI, 1995, Pedoman pelayanan asuhan kesehatan gigi dan mulut,
- 2 JKG Poltekkes Kemenkes Semarang, 2013. Laporan Pelayanan Asuhan SD Pedalangan 03 Semarang
- 3 Maulani, C. Kiat Merawat Gigi Anak. Gramedia. Jakarta; 2005
- 4 Riyanti, E. Pengenalan dan Perawatan Gigi Anak Sejak Dini. ed. Seminar Sehari Kesehatan-Psikologi Anak; 2005
- 5 Notoatmodjo, S. Promosi Kesehatan & Ilmu Perilaku. Rineka Cipta. Jakarta; 2010.
- 6 DepKes RI, 1995, Pedoman pelayanan asuhan kesehatan gigi dan mulut,
- 7 Notoatmodjo, S. Ilmu Perilaku Kesehatan. Rineka Cipta. Jakarta; 2003
- 8 Machfoedz, I. Zein, AY. Menjaga Kesehatan Gigi dan Mulut Anak-Anak dan Ibu Hamil. Fitramaya. Yogyakarta; 2005

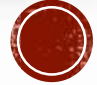

## PERMASALAHAN... (CTD)

#### Kasus 2: Teknik Sitasi

tahun 2011 diketahui bahwa 95% orang yang terdiagnosa HIV positif diakibatkan oleh perilaku seksual berisiko (www.nhs.uk)

Jumlah kumulatif infeksi baru HIV yang dilaporkan di Indonesia meningkat secara tajam dari 7,195 di tahun 2006 menjadi 76,879 di tahun 2011 (Indonesian National AIDS Commission: 2012) . Sedangkan di Tahun 2014 (Januari-Maret) tercatat kasus infeksi HIV baru yang dilaporkan sebesar 6626 kasus dan kasus AIDS yang dilaporkan sebesar 308 kasus. Jadi Jumlah kumulatif kasus HIV sampai dengan tahun 2014 sebesar 134.042 kasus, dan kumulatif kasus AIDS hingga Maret 2014 sebesar 54.231 kasus, sementara kasus yang meninggal sebesar 9615 orang (Ditjen PP&PL Kemenkes RI).

### **SUMMARY:**

Permasalahan dalam penulisan artikel ilmiah

- Minim sumber primer (misalnya jurnal)
- Sumber tidak mutakhir
- Teknik sitasi tidak konsisten
- Penulisan daftar pustaka tidak benar/tidak konsisten

Mendeley dapat membantu mengatasi permasalahan ini…!

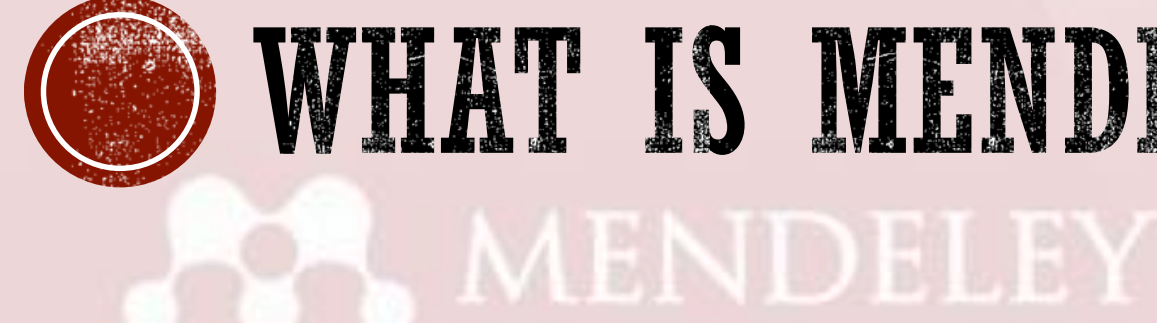

# **WHAT IS MENDELLY**

© 2016 yoriyuliandra.com

## **MENDELEY**

- Database for scientific literatures (articles & reviews)
	- Sumber data lumayan lengkap
- **Reference manager** 
	- Harus punya library terlebih dahulu
- Pdf organizer (more functional than Acrobat Reader)
	- Hobi download artikel?
	- Manfaatkan watch folder
- A bit social network

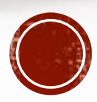

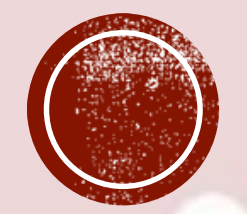

## **LIBRARY MANAGEMENT A.** MENDELEY

Literatur yang akan dijadikan referensi harus dimasukkan terlebih dahulu ke dalam library

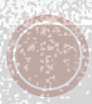

© 2016 yoriyuliandra.com

## 1. CARA MENAMBAHKAN LIBRARY

#### **A. Melalui fitur "Literature Search"**

- Masukkan kata kunci ke Literature search dan tekan enter
- Klik item hasil pencarian yang dianggap relevan dengan artikel yang sedang digarap (use Ctrl and Shift for multiple selection)
- Pada panel kanan, klik "save reference"

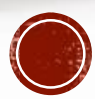

## CARA MENAMBAHKAN... (CTD)

MENDELEY

#### **B. Melalui fitur "Add files" (manual)**

- $\blacksquare$  File > Add files (Ctrl + O), atau
- Atau dengan teknik drag n drop

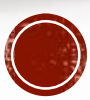

## CARA MENAMBAHKAN... (CTD)

**MENDELI** 

#### **C. Melalui fitur "Add entry manually"**

- File > Add Entry Manually
- Isikan metadata dengan benar

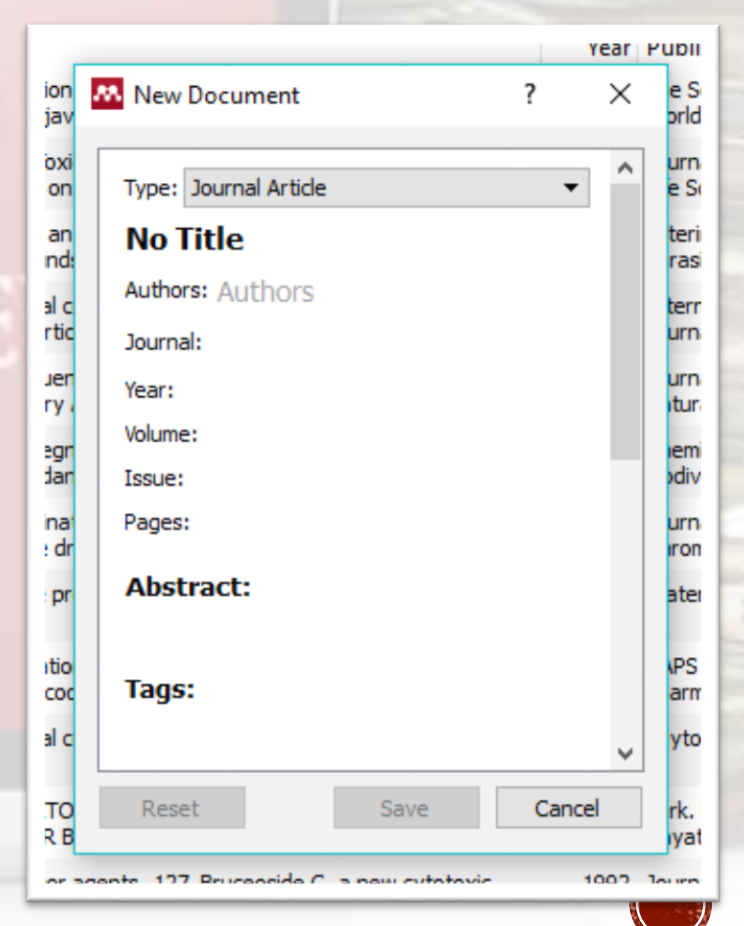

## CARA MENAMBAHKAN... (CTD)

#### **D. Melalui add on "Web Importer"**

Yaitu dengan import langsung dari halaman web ke dalam library (valid untuk >30 website jurnal seperti ScienceDirect, SpringerLink, PubMed, dll…)

- Install plugin "web importer"  $\rightarrow$  Tools  $>$  install web importer
- Klik icon saat berada pada halaman artikel yang akan diimport ke dalam library

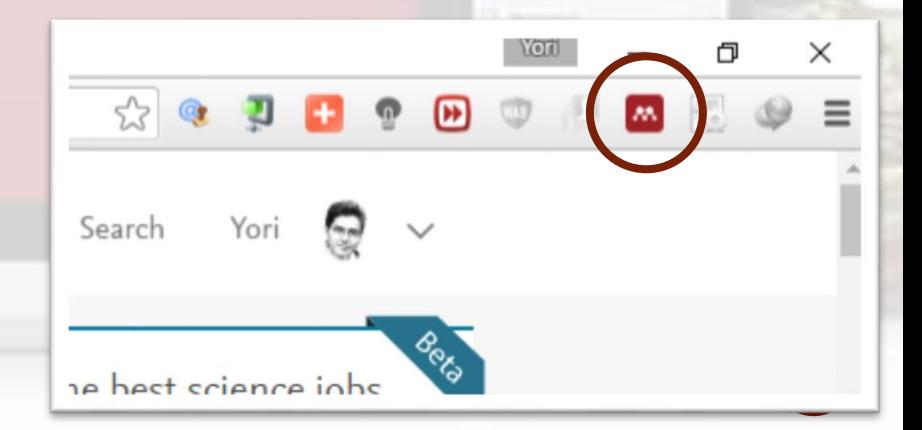

## 2. MENGELOLA LIBRARY

A. Koreksi metadata

- title, authors, journal, vol & issue, page number, abstract, keywords, etc
- Setiap item yang akan kita sitasi harus memiliki metadata yang valid, bahkan item yang berasal dari database Mendeley sekalipun kadang juga memerlukan koreksi

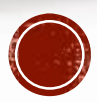

## 2. MENGELOLA LIB... (CTD)

B. Pembuatan Folder sesuai topic

Untuk memudahkan user dalam melihat dan mengelola library

*"pokoknya item harus ada di library"*

*"tapi kalau penyusunannya teratur kan lebih baik"*

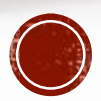

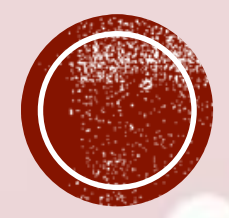

# MENDELLY AS A REERENCE MANAGER

Menulis sambil mengutip "Mendeley Cite-O-Matic"

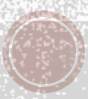

© 2016 yoriyuliandra.com

## **INSTALL PLUGIN**

#### Tools > Install MS Word Plugin

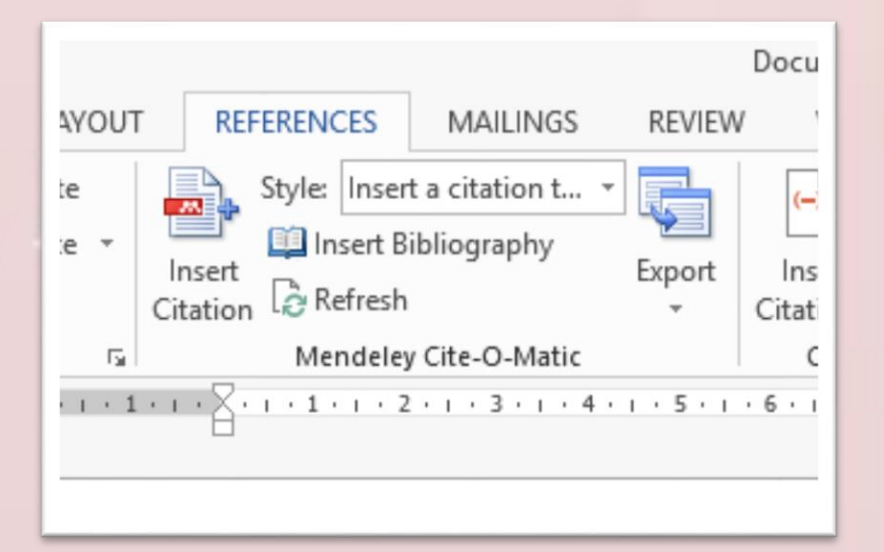

#### Mendeley Cite-O-Matic

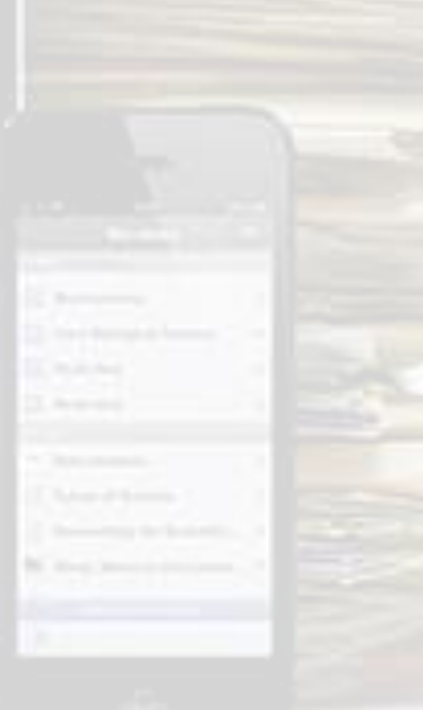

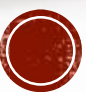

## INSERT CITATION

- 2 ways to insert citation
- from MS Word
- **Directly from Mendeley Application**

MENDELEY

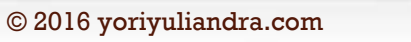

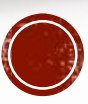

## **INSERT CITATION FROM WORD**

- Posisikan kursor pada bagian dimana sitasi akan dimasukkan
- Pada menu References, pilih "Insert Citation"
- Pada kotak dialog yg muncul, ketikkan judul artikel yang akan disitasi, lalu pilih dari drop down menu

#### liki kandungan alkaloid

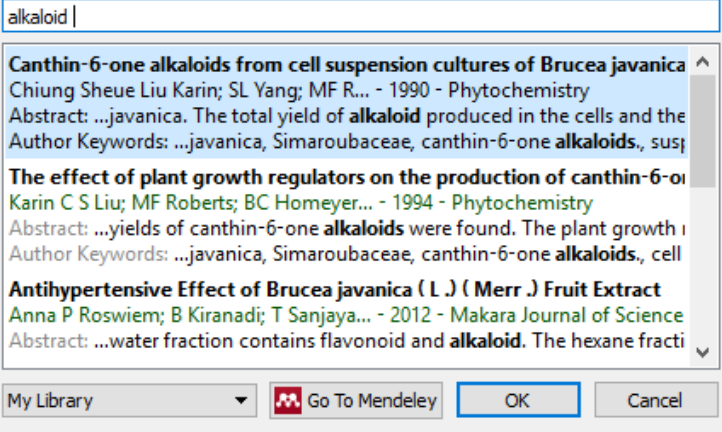

## INSERT CITATION FROM MENDELEY DESKTOP

Search by author, title or year in

**M** Go To Mendeley

Dari word, pada kotak dialog klik "Go To Mendeley"

Pilih/klik item yang akan disitasi, lalu klik icon "Cite"

My Library

Di sinilah pentingnya pembuatan folder  $\rightarrow$  mudah dalam mencari referensi yang akan dikutip ke dalam artikel

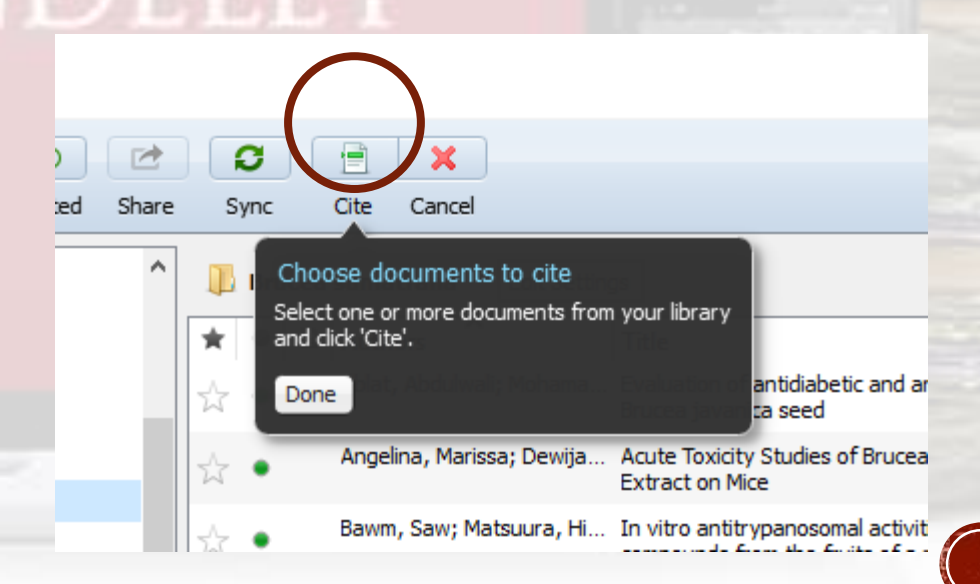

**OK** 

Cancel

## BONUS 1:

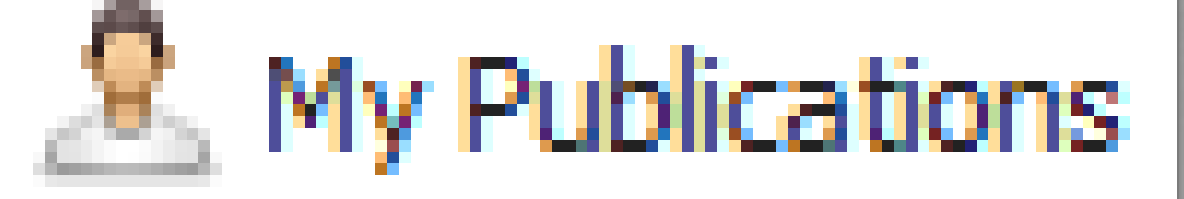

 import your entire pdf's to this folder to make Mendeley even more useful

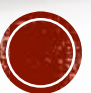

## **BONUS 2: MENDELEY ON THE GO**

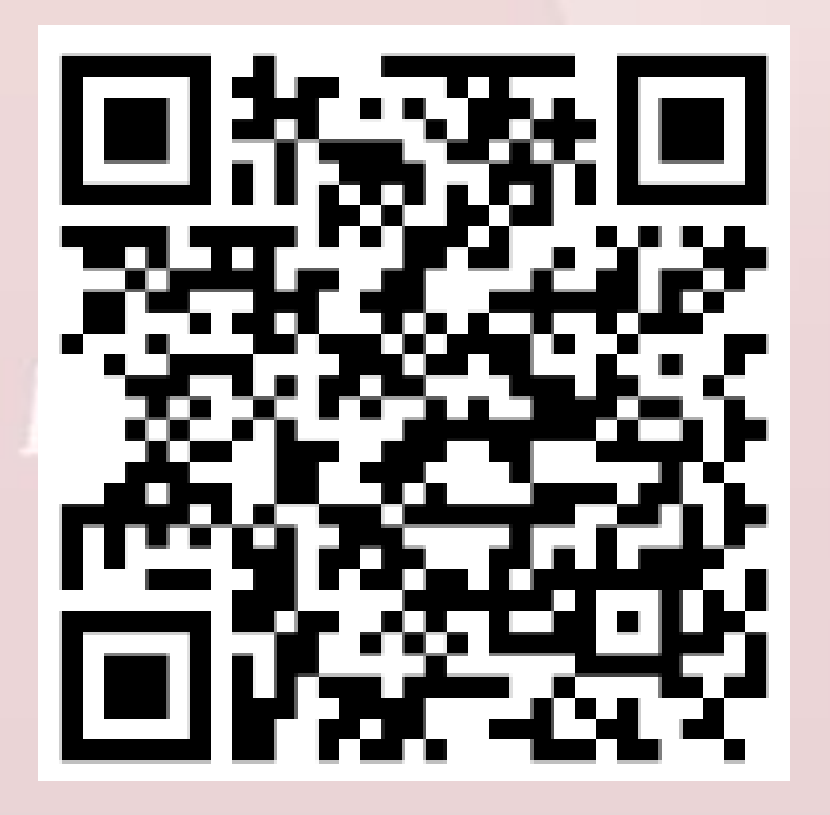

Download Mendeley for Android

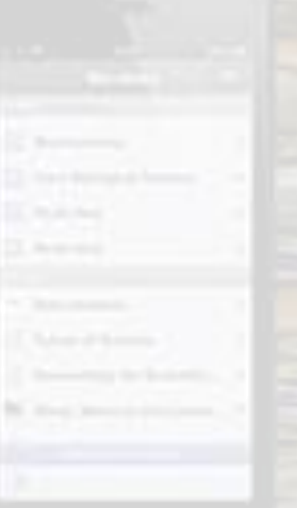

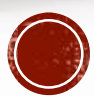

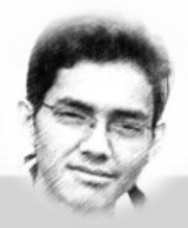

## YORI YULIANDRA

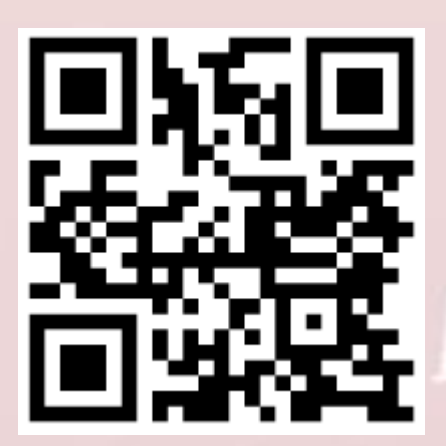

- Faculty of Pharmacy, Andalas University
- @yoriyuliandra
- [http://yoriyuliandra.com](http://yoriyuliandra.com/) *AENDELEY*

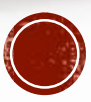